## **Setup Guide:** How to setup WPA2 with AES Wireless Encryption

\*\*This Mode may not be able to support legacy devices\*\*

**1)** At the Internet Explorer enter http://192.168.0.1. Enter the username and password.

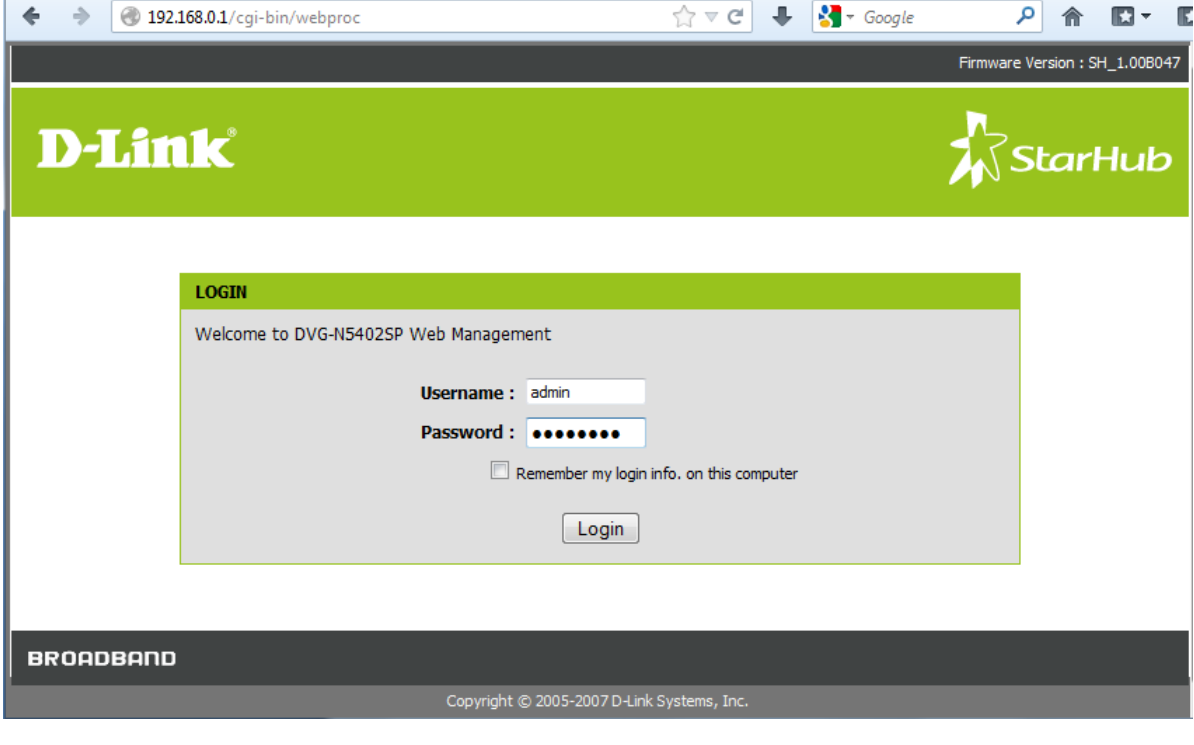

Username: admin

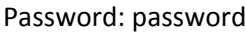

**2)** Select the tab "SETUP" → "Wireless Setup" → "Wireless Security" to set the wireless encryption.

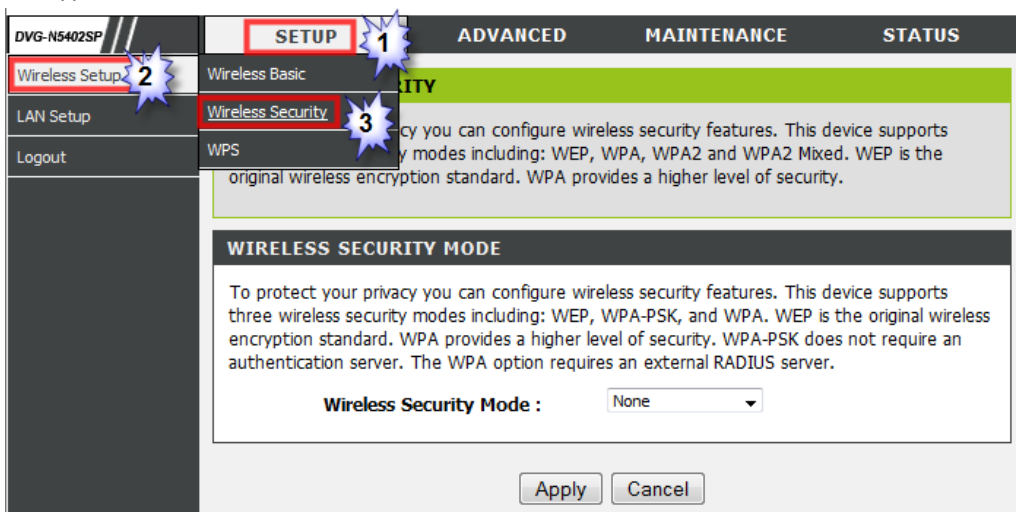

**3)** Click on the drop down list and select "WPA2 only" and set the Encryption Mode as "AES". "**Apply**" the settings.

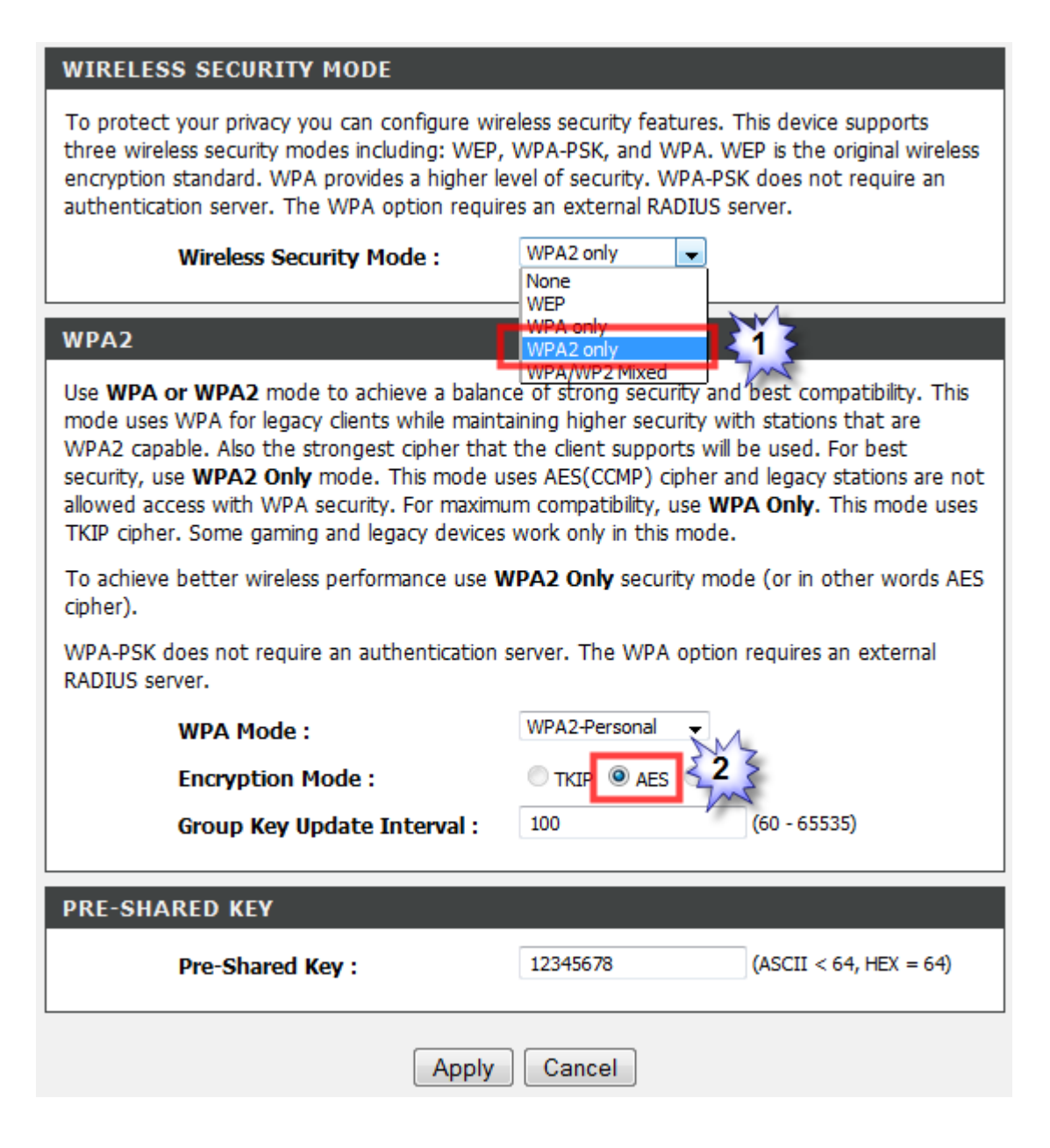

**4)** Lastly connect to your Wireless Network (SSID) and enter the pre‐shared Key to access to your network.

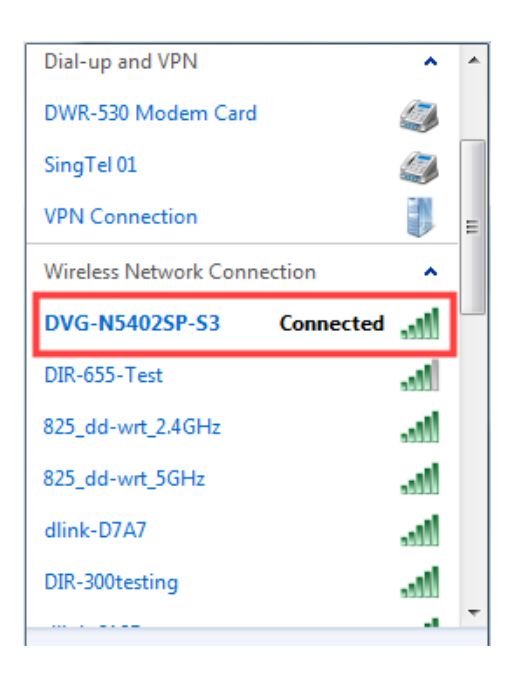

===================================**END**=====================================